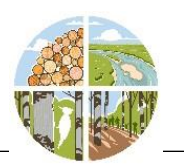

## **Property Boundary Editing Tips**

- You can pan while digitizing by Left-clicking and holding the mouse button; this allows you to drag the map
- Hovering your cursor over a vertex and pressing the Delete key on your keyboard will delete the vertex
- Pressing the Alt key allows you to draw a second polygon (a donut) within a property boundary; see below
- Pressing Shift + Left-click, while moving the cursor, will draw a freehand polygon; see below
- Pressing the Esc key will remove everything you have digitized up to that point (your entire property boundary)

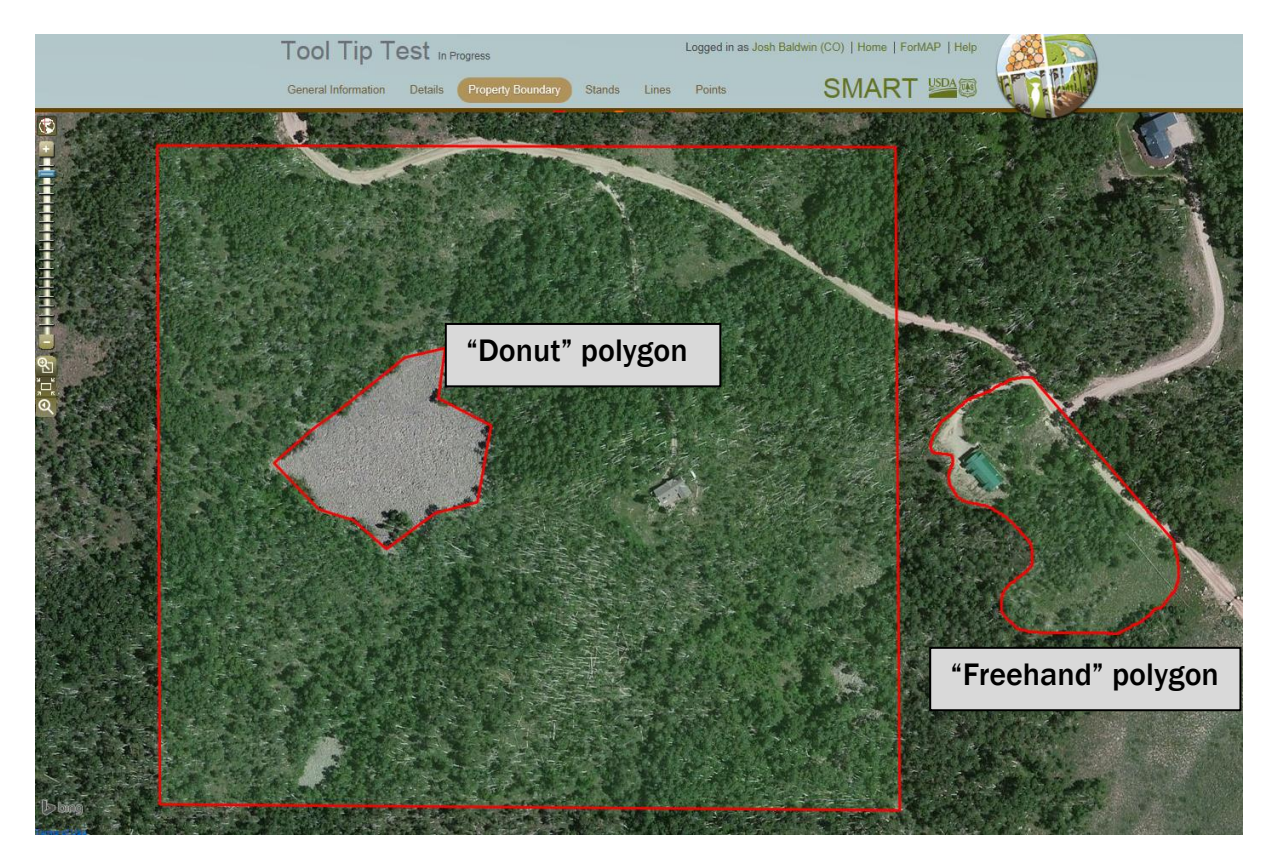

Using Ctrl + Z will delete the most recent line you have drawn, back to the last vertex

**Note:** The Forest Stewardship Program recommends uploading a polygon of the property, if possible. Adding a polygon in SMART will require using the ShapeUp desktop application, or ShapeUp add-in for ArcMap, available from the Download Supporting Software Page.